# حساب معاملات الارتباط باستخدام نظام SPSS

يمثل الجدول التالي عالمات15طالبا في مادتي الكيمياء واألحياء،استخدم نظام spss إليجاد كل من: -معامل بيرسون بين عالمات الكيمياء واألحياء.

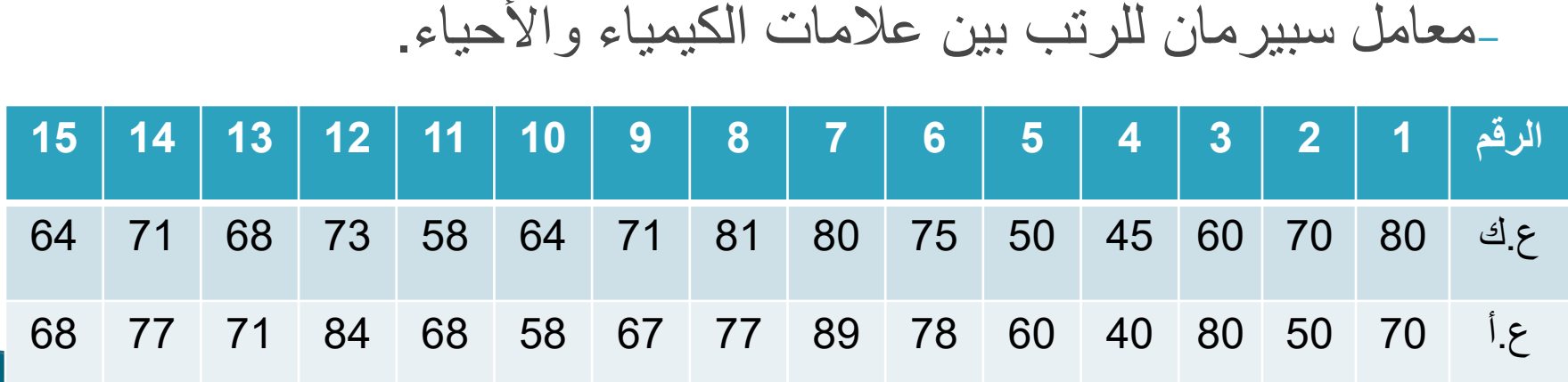

## أولا:حساب معامل ارتباط بيرسونpearson

-1 نقوم بفتح شاشة محرر البيانات،ثم نسمي المتغير األول-عالمة الكيمياء deg chimestry، ثم نسمي المتغير الثاني عالمة األحياء . biology deg

-2 نعود إلى view data ونبدأ بتعبئة عالمة الكيمياء كما في العمود األول،ثم األحياء كما في العمود الثاني.

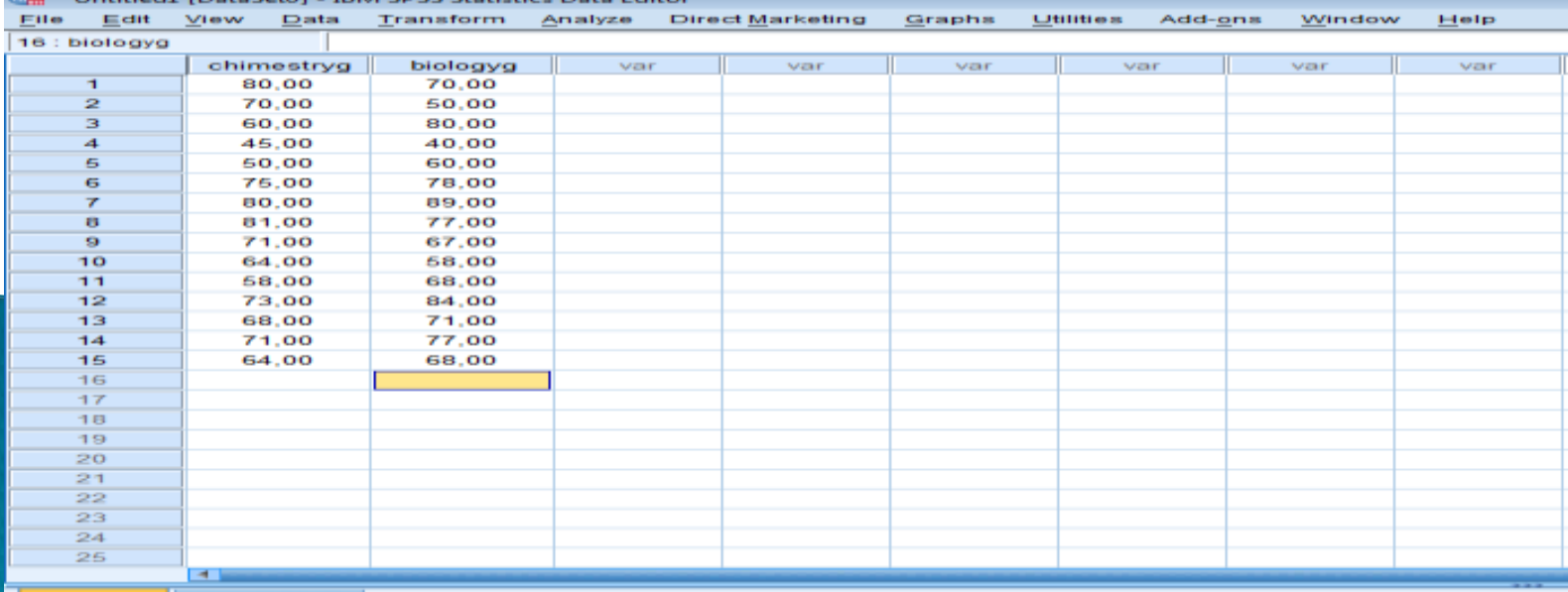

3-نستخدم الفأرة للضغط على analyze،ثم نضغط على correlate، فيظهر الخيار Bivaraiteكما في الشكل التالي:

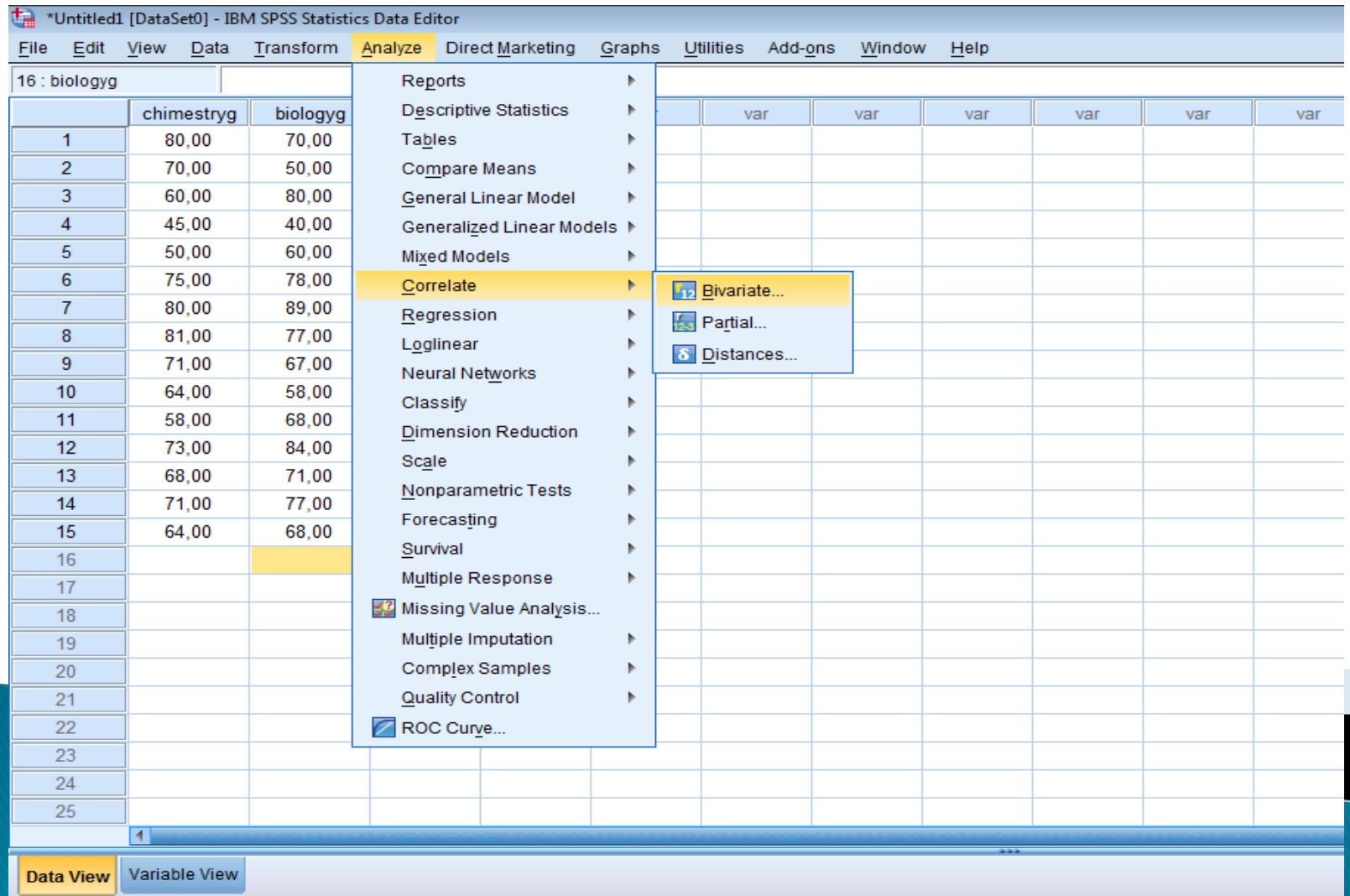

### 4- نضغط على الخيار Bivaraite لتظهر شاشة Bivaraite Correlations كما في الشكل:

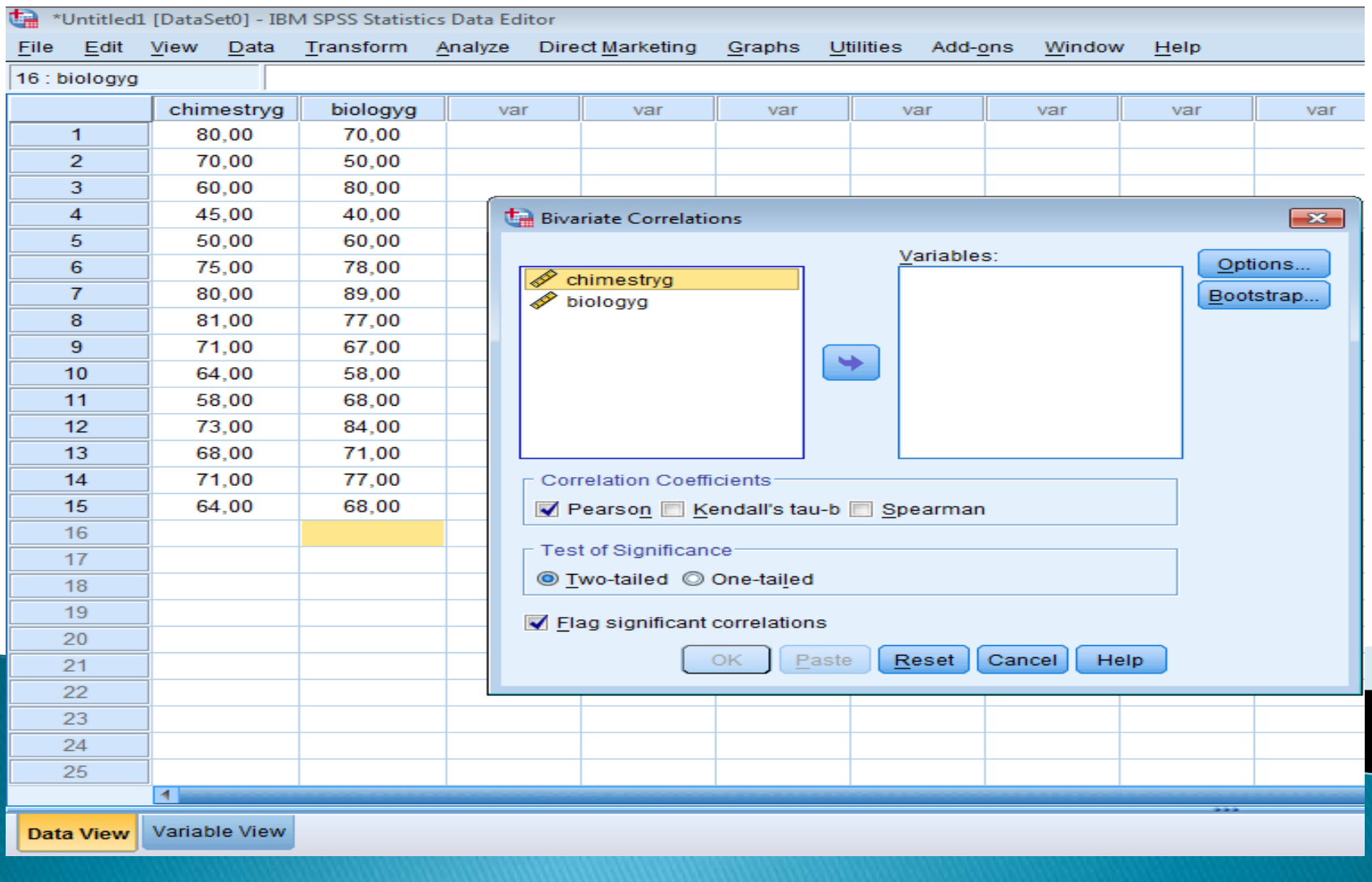

5-نضغط على السهم الموجود قبل مربع الحوار لنقل المتغيرين ChimestryوBiologyإلى داخل مربع الحوار Variables، ثم نؤشر على المربع الصغير المجاور للإحصائيينPearson وSpearman،فتظهر لنا الشاشة كما في الشكل التالي:

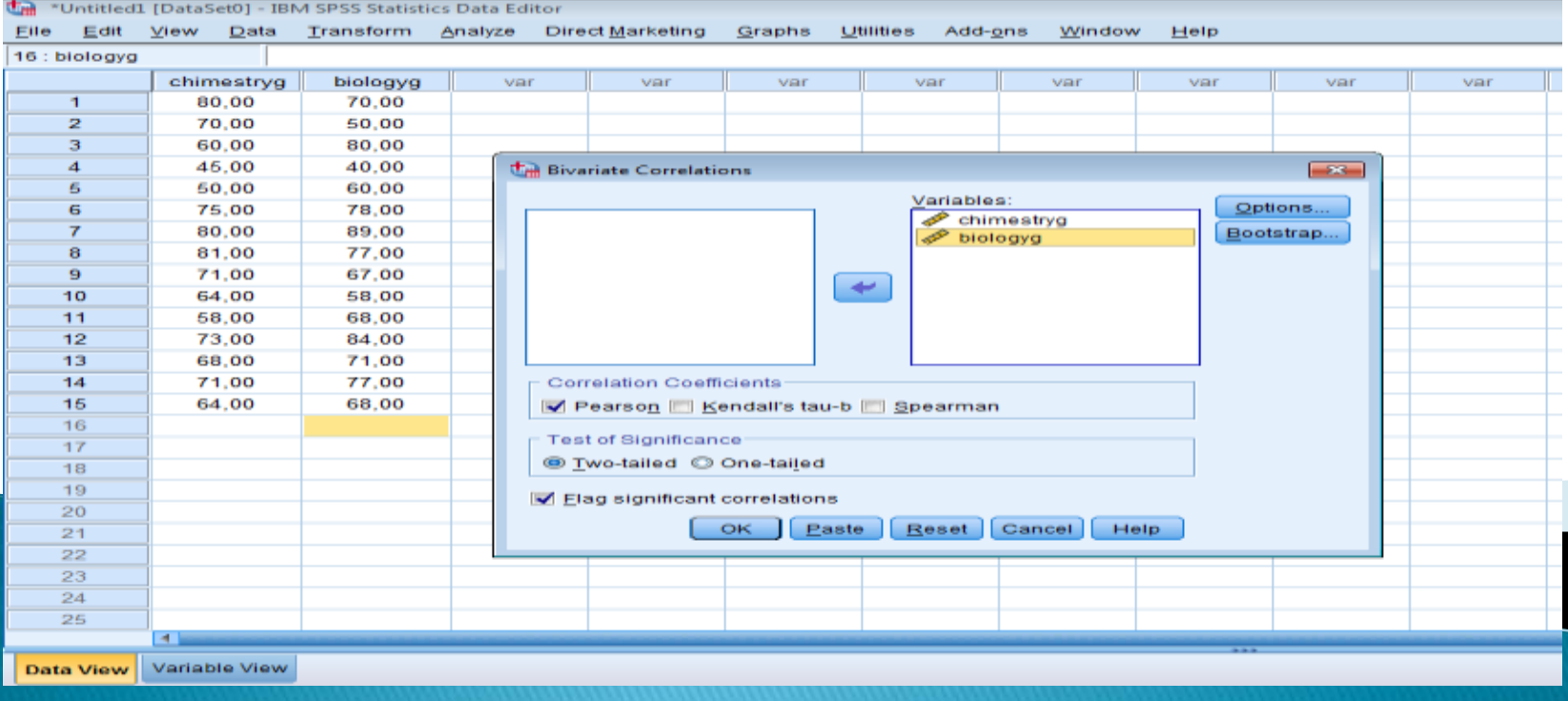

نضغط على الخيار options،فتظهر الشاشة كما يلي:

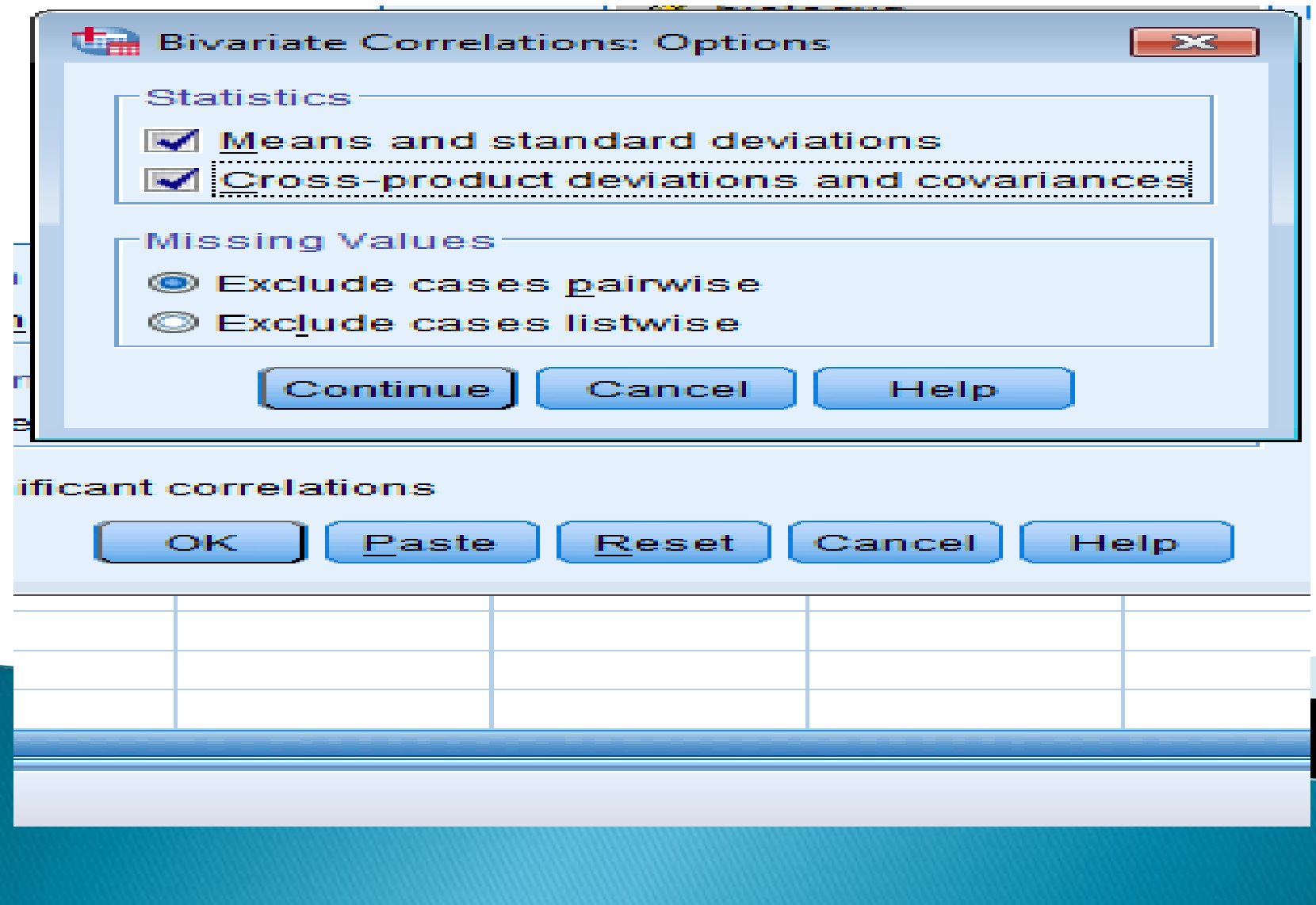

نضغط علىcontinue،ثمok

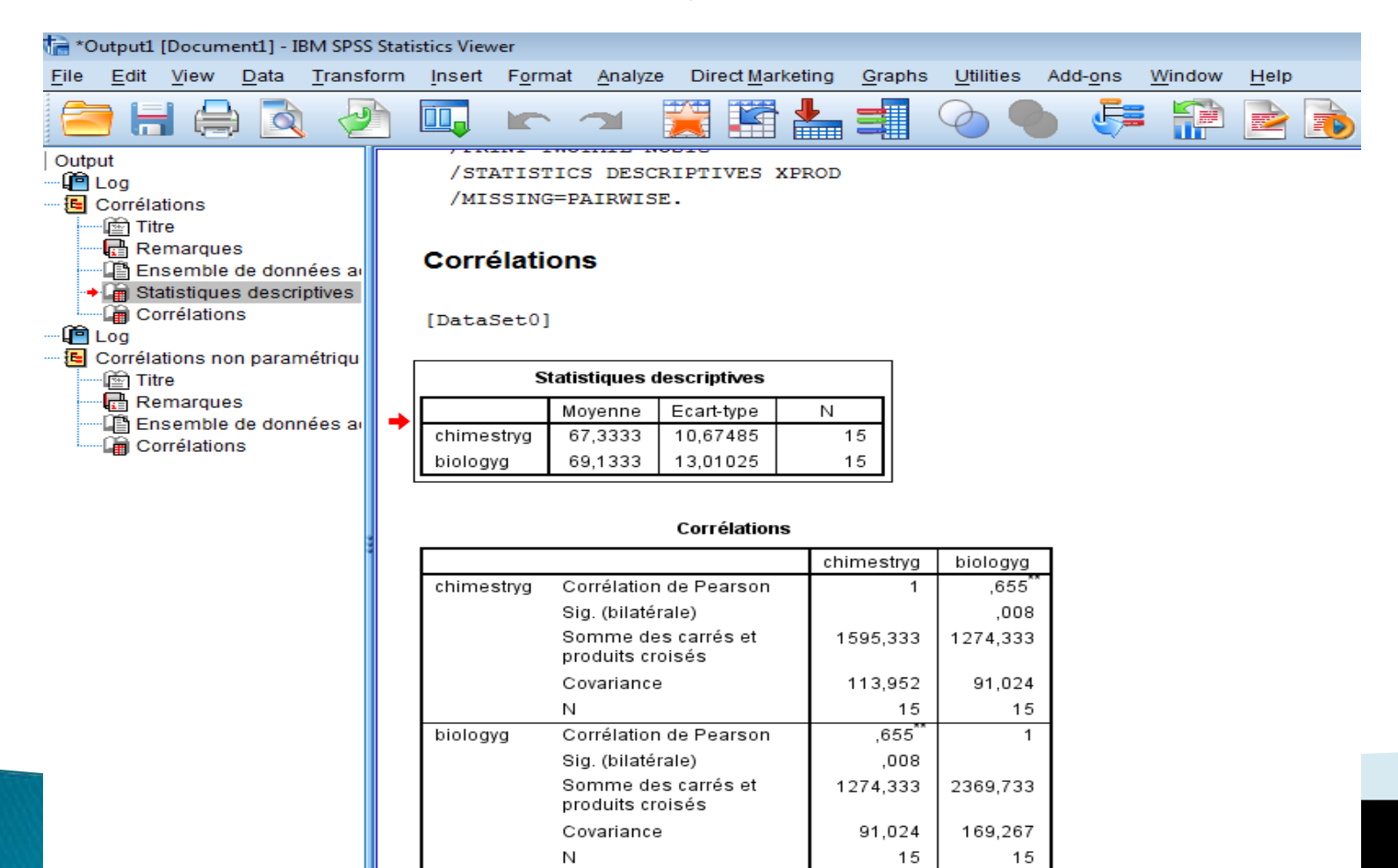

\*\*. La corrélation est significative au niveau 0.01 (bilatéral).

н

æ

#### Corrélations non paramétriques

#### [DataSet0]

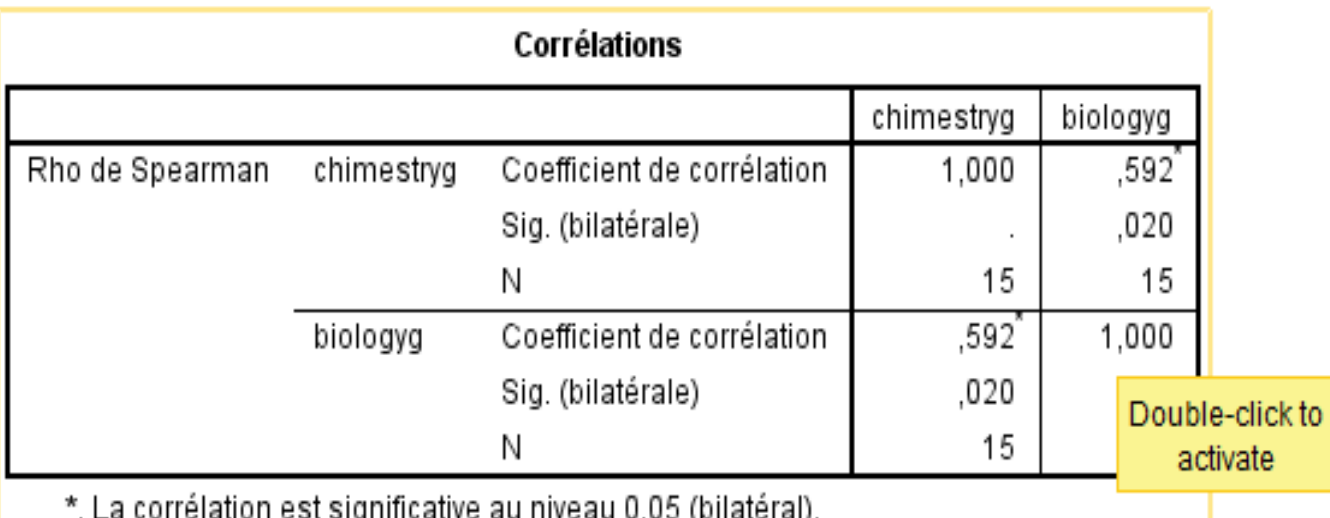